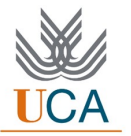

## FACULTAD DE CIENCIAS ECONÓMICAS Y EMPRESARIALES Vicedecanato de Prácticas, TFG y comunicación institucional

## EVALUACION DE TUTOR ACADEMICO EN GADES.UCA.ES

Lo primero que se ha de destacar es que, en esta nueva aplicación (gades.uca.es), el espacio o módulo para evaluar a un estudiante no aparece hasta que se han cumplido 12 semanas de ejecución de la práctica. En ese momento, el expediente cambiaría de estado pasando de "en proceso" a "finalizado". Nota 1: Es importante subrayar que el expediente NO se encontraría finalizado, sino la práctica, pues aún quedaría pendiente que tanto el tutor/a profesional como académico evalúen al estudiante.

Nota 2: Se recomienda contactar antes de la evaluación con el alumno/a pues, aunque el estado de la práctica se sitúe en modo finalizado, puede que suceda solo a modo teórico, quedando días que recuperar en la compañía por vacaciones, fiestas, interrupciones, etc …

Una vez se vaya a proceder a evaluar al estudiante habría que irse al módulo de evaluación (ver Imagen 1).

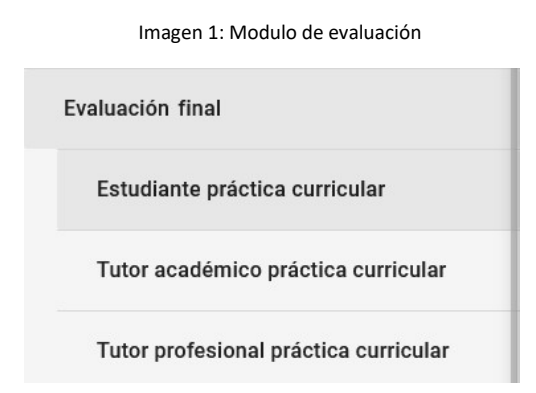

No obstante, hay una consideración fundamental a tener en cuenta: Antes de que el tutor/a académico proceda a evaluar al alumno/a deberá haberlo hecho el tutor/a profesional. Además, el estudiante deberá haber subido su memoria de prácticas y cumplimentado su cuestionario. Mientras esto no se produzca aparecerá en el apartado Tutor académico práctica curricular algo similar a lo que se observa en la Imagen 2:

Imagen 2: Ejemplo de imagen en la que el tutor/a académico No puede evaluar

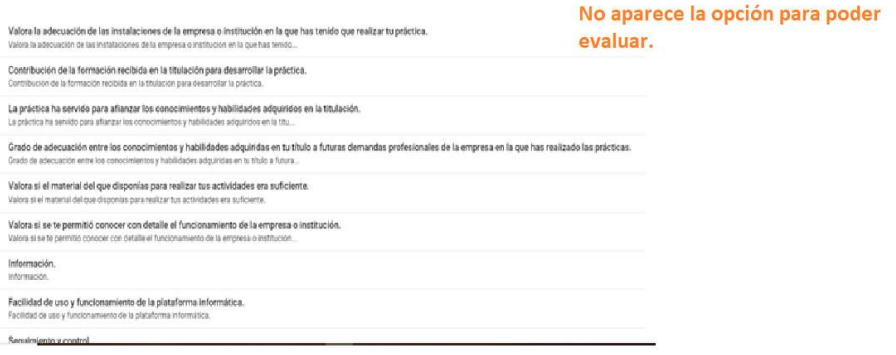

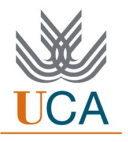

Por el contrario, si tanto el tutor/a profesional como el estudiante han cumplimentado sus respectivos cuestionarios, así como, este último, la memoria de prácticas, aparecería algo similar a lo que se muestra en la Imagen 3.

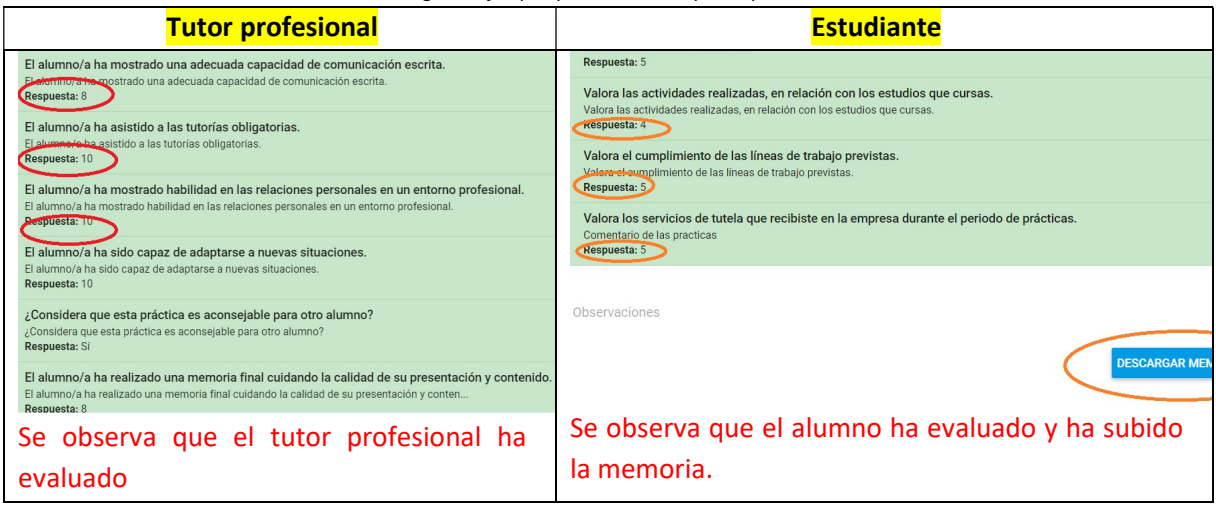

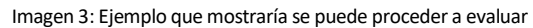

A partir de este momento, se podría proceder a evaluar al alumno/a. El proceso de evaluación se compone de dos partes:

\*\* Cumplimentación de un cuestionario de evaluación. Es importante tener en cuenta que algunos ítems se evalúan sobre 5 puntos y otros sobre 10 puntos.

\*\* Calificación final. - En la pantalla de calificación, hay que tener en cuenta lo siguiente:

"Nota media" que aparece al final del cuestionario es la valoración media que ha realizado la empresa, que, junto con la memoria del estudiante, nos sirve de orientación para cumplimentar el campo:

"Nota" que será nuestra nota final de prácticas y que será la que aparezca en el informe final del estudiante. (se van a modificar los textos de estos campos para sean más claros).

Tenemos disponible "guardar" por si queremos dejar lo que hemos cumplimentado para continuar en otro momento. (al igual que en la ficha de la empresa y del estudiante).

Cuando ya tenemos claro que serán los datos definitivos, tenemos que poner la "Nota" y darle a "establecer nota" y finalmente a "finalizar cuestionario" ( la empresa y el estudiante tienen el mismo botón de "finalizar cuestionario") que se encuentra al principio de la página.

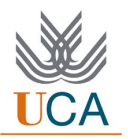

Imagen 4: Ejemplo de calificación final

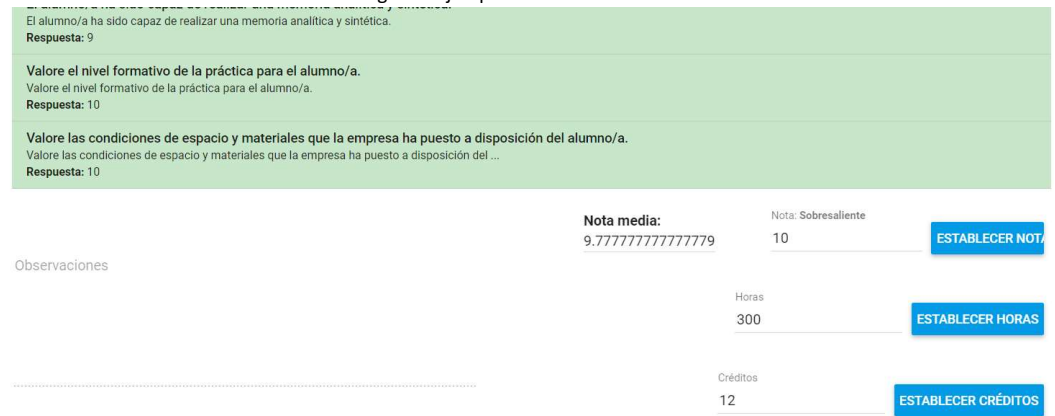

Recordad que:

\*\* En nuestro centro todas las prácticas son de 300 horas y 12 créditos.

\*\* La calificación establecida en la plataforma de prácticas no se traslada de manera directa al acta oficial de la asignatura, sino que en cada convocatoria es introducida por el coordinador de grado/máster, persona responsable del acta.

\*\* Los informes finales se envían automáticamente al portafirmas del Vicerrector, los cuales, una vez firmados, vuelven a la plataforma estando disponibles para su descarga en el apartado de "documentación" (ver Imagen 5).

Imagen 5: Ejemplo apartado descarga de informes de finalización de prácticas y tutorización

INFORME DE FINALIZACIÓN DE PRÁCTICAS -- 71322/2020

 $\overline{\mathbf{r}}$ DESCARGAR